#### **BAB IV**

### **METODE KERJA PRAKTEK**

#### **4.1 Observasi**

 Melakukan survey dan wawancara secara langsung di LP Al-Falah Assalam Tropodo 2 Sidoarjo. Dari wawancara tersebut diperoleh data secara langsung dari salah satu pegawai komite sekolah LP Al-Falah Assalam Tropodo 2, meliputi: data guru, data wali kelas, data mata pelajaran, data siswa, dan data jadwal pelajaran. Data-data yang telah diperoleh ini dapat digunakan untuk membuat sistem yang lebih baik dikemudian hari.

## **4.2 Analisa Sistem**

Sistem yang terdapat pada LP Al-Falah Assalam Tropodo 2 adalah pembagian rapor siswa kepada wali murid. Pada pembagian rapor siswa masih digunakan proses manual yaitu pengumpulan nilai oleh guru pengajar dan pengumpulan nilai biasa yang nantinya akan diserahkan kepada wali kelas. Tiap guru pengajar memiliki kumpulan nilai dari siswa dan memiliki kelas yang berbeda. Setelah melakukan proses pengumpulan nilai tersebut, guru pengajar harus menyerahkan kumpulan nilai dari masing-masing kelas yang diajarnya kepada wali kelas masing-masing. Setiap wali kelas harus merekap nilai-nilai tersebut untuk menjadi sebuah rapor yang akan diberikan kepada wali murid sebagai laporan selama satu semester. Wali murid datang ke sekolah tersebut setiap akhir semester untuk mengambil dan melihat hasil rapor dari anandanya.

Setelah melakukan analisa ini, maka akan dirancang suatu sistem yang sesuai dengan kebutuhan. Rancangan sistem yang dibuat berupa Data Flow Diagram (DFD) sebagai deskripsi alur dari sistem.

### **4.2.1 System Flow**

Pada gambar 4.1 akan digambarkan *system flow* Aplikasi Penilaian Akademik pada LP Al-Falah Assalam Tropodo 2 Sidoarjo. Dalam *system flow* ini menjelaskan penyampaian informasi melalui online pada LP Al-Falah Assalam Tropodo 2 Sidoarjo.

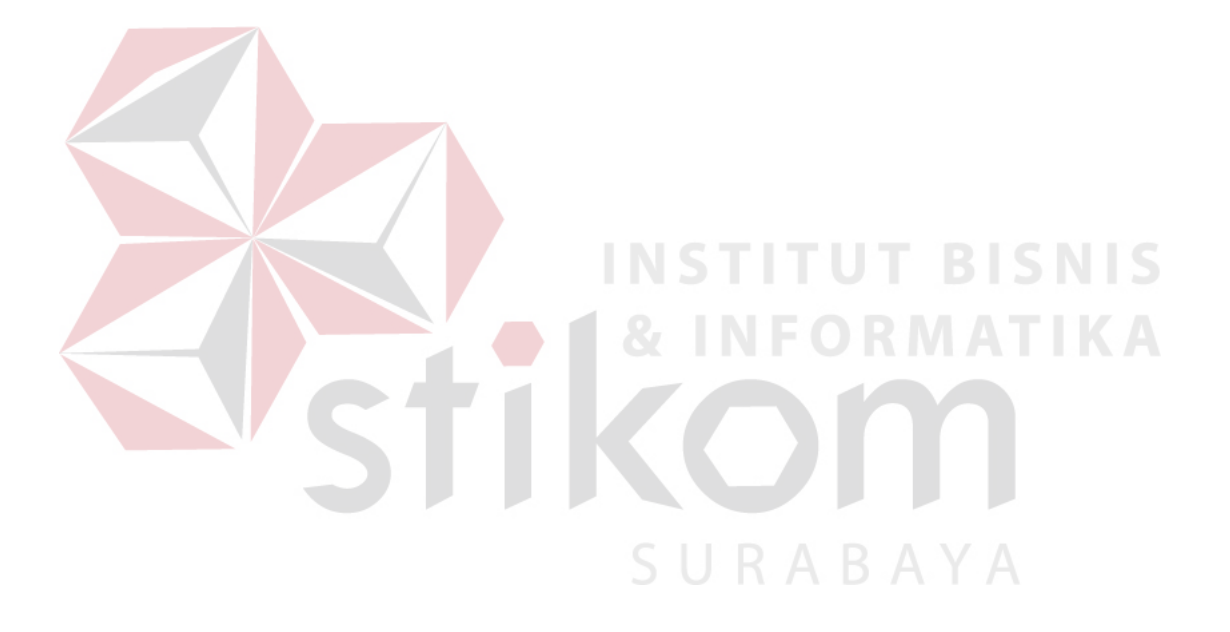

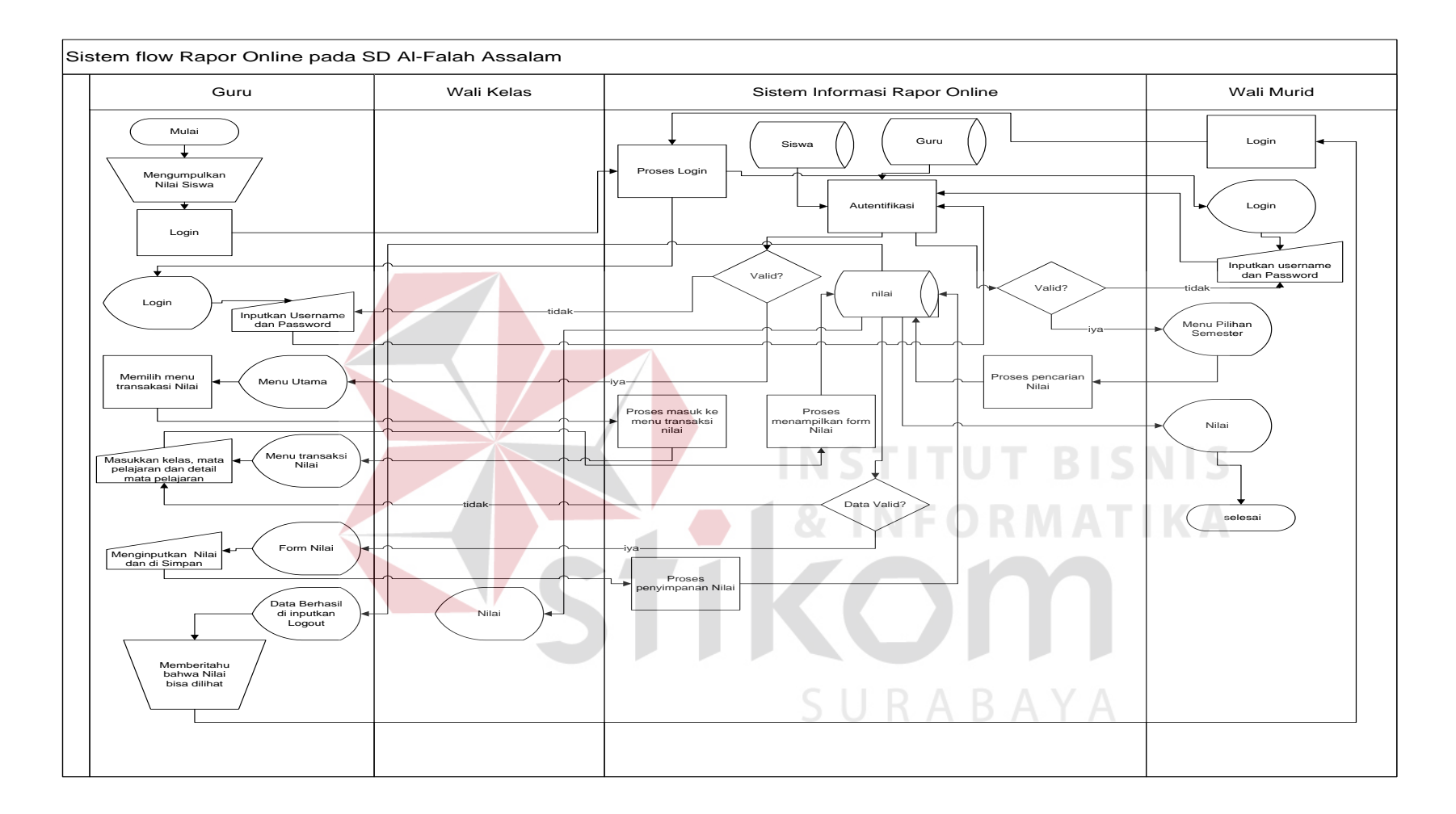

**Gambar 4.1 Sistem Flow Aplikasi Penilaian Akademik Pada LP Al-Falah Assalam Tropodo 2 Sidoarjo.**

#### **4.2.2 Data Flow Diagram (DFD)**

DFD dari rancang bangun Aplikasi Penilaian Akademik pada LP Al-Falah Assalam Tropodo 2 Sidoarjo adalah sebagai berikut:

a. *Context Diagram* dari rancang bangun Aplikasi Penilaian Akademik pada LP Al-Falah Assalam Tropodo 2 Sidoarjo terdapat 3 *entity* yang berhubungan langsung dengan sistem ini, yaitu guru, wali murid atau siswa, dan wali kelas. Dapat dilihat pada gambar 4.2

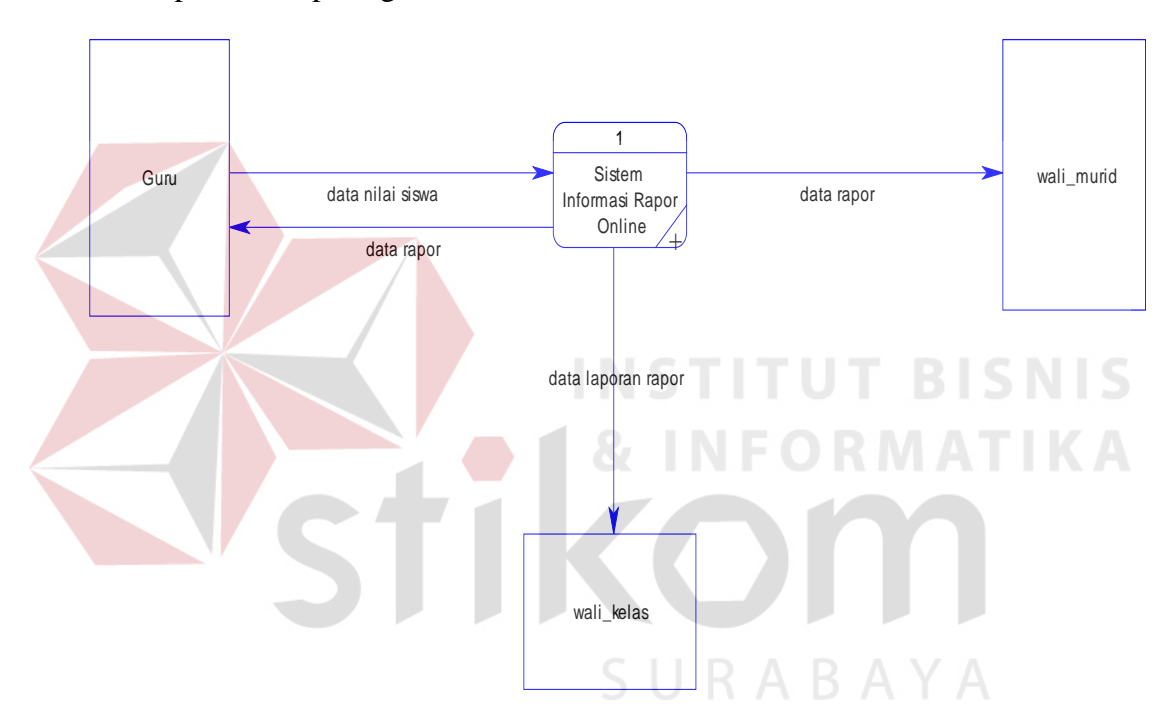

**Gambar 4.2 Diagram Context Aplikasi Penilaian Akademik** 

b. DFD Level 0

DFD level 0 dari sistem rancang bangun Aplikasi Penilaian Akademik pada LP Al-Falah Assalam Tropodo 2 Sidoarjo adalah *decompose* dari *context diagram* dimana menjelaskan lebih detil 4 proses yang terdapat dalam website Aplikasi Penilaian Akademik ini yaitu pengelolahan login, input nilai, view rapor dan pembuatan laporan. Dapat dilihat pada gambar 4.3

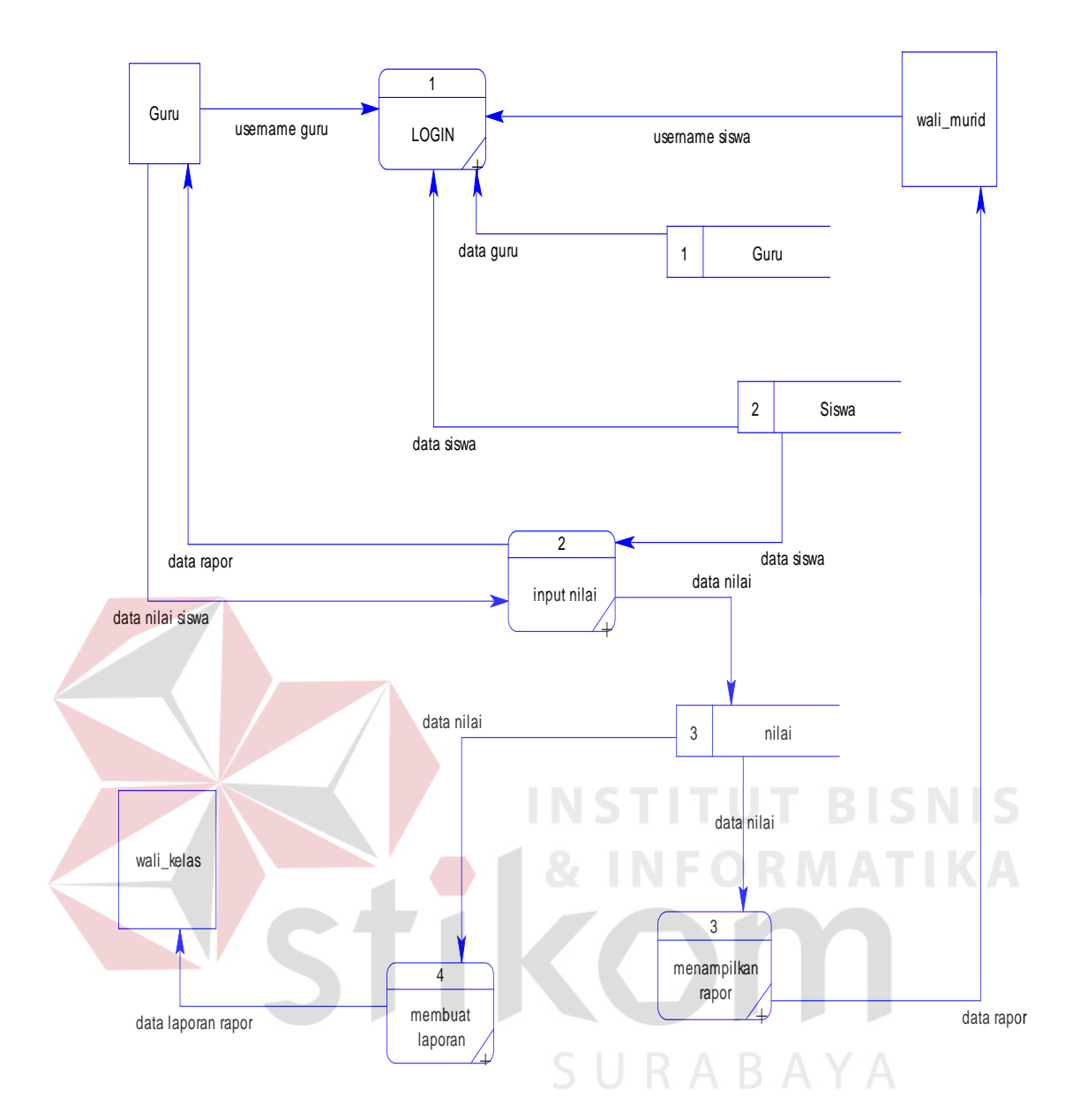

**Gambar 4.3 DFD Level 0 Aplikasi Penilaian Akademik**

# c. DFD Level 1 Sub Proses Pengelolahan Login

DFD level 1 sub proses maintenance dari sistem rancang bangun Aplikasi Penilaian Akademik pada LP Al-Falah Assalam Tropodo 2 Sidoarjo menjelaskan tentang proses pengolahan login data guru dan data siswa. Dapat dilihat pada gambar 4.4

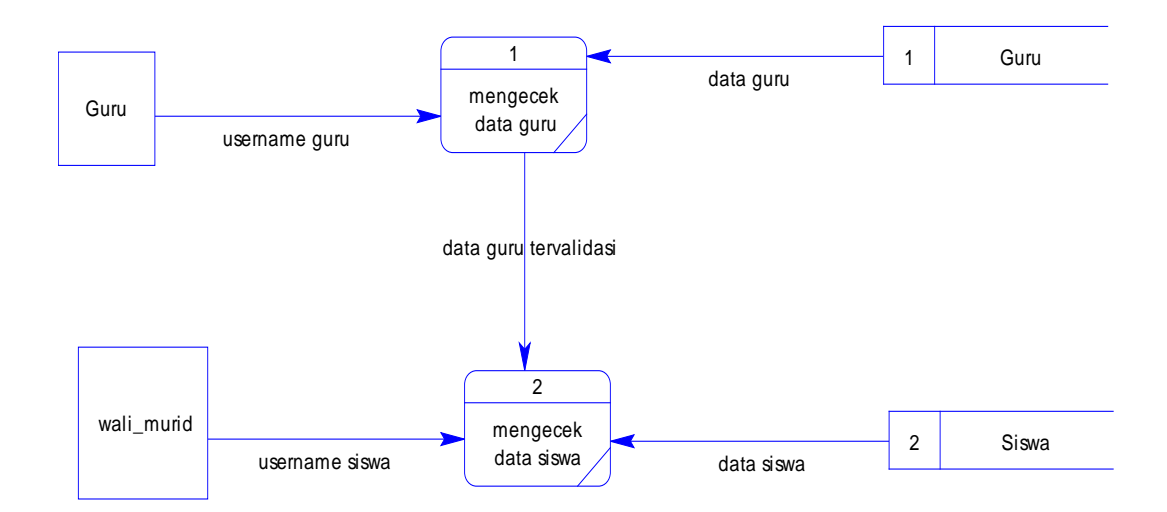

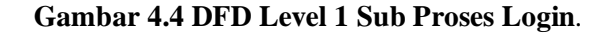

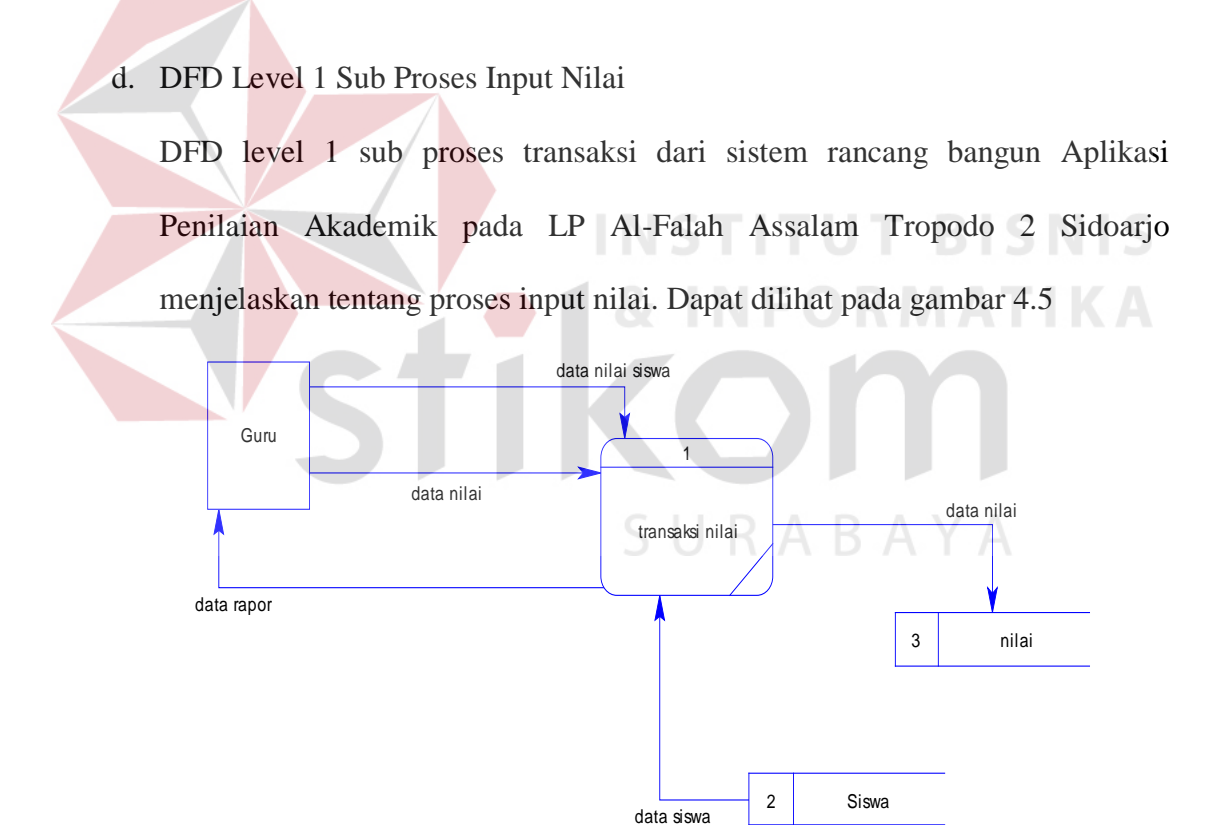

#### **Gambar 4.5 DFD Level 1 Sub Proses Input Nilai.**

e. DFD Level 1 Sub Proses View Rapor

 DFD level 1 sub proses laporan dari sistem rancang bangun Aplikasi Penilaian Akademik pada LP Al-Falah Assalam Tropodo 2 Sidoarjo menjelaskan tentang proses view rapor oleh wali murid atau siswa. Dapat dilihat pada gambar 4.6

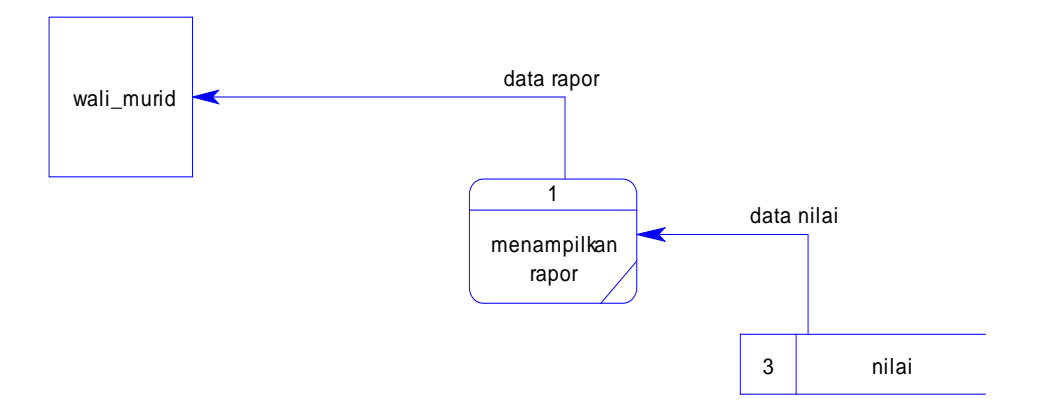

**Gambar 4.6 DFD Level 1 Sub Proses Menampilkan Rapor**

f. DFD Level 1 Sub Proses Pembuatan Laporan

 DFD level 1 sub proses laporan dari sistem rancang bangun Aplikasi Penilaian Akademik pada LP Al-Falah Assalam Tropodo 2 Sidoarjo menjelaskan tentang proses pembuatan laporan. Dapat dilihat pada gambar 4.7

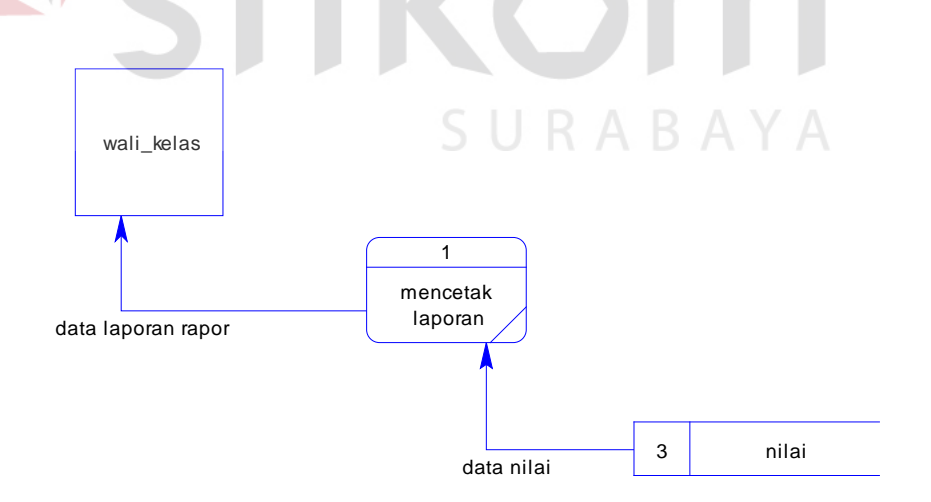

**Gambar 4.7 DFD Level 1 Sub Proses Membuatan Laporan**

#### **4.3 Entity Relationship Diagram (ERD)**

 *Entity Relationship Diagram* (ERD) menggambarkan basis data-basis data yang ada pada Rancang Bangun Aplikasi Penilaian Akademik pada LP Al-Falah Assalam Tropodo 2 Sidoarjo.

 ERD itu sendiri terdiri dari 2 macam, yakni Conceptual Data Model (CDM) dan Physical Data Model (PDM). Berikut penjelasan dari masing-masing jenis ERD tersebut.

#### **4.3.1 Conceptual Data Model (CDM)**

*Conceptual data model* pada proses Rancang Bangun Aplikasi Penilaian Akademik pada LP Al-Falah Assalam Tropodo 2 Sidoarjo merupakan gambaran dari struktur database yang akan digunakan dalam pembuatan sistem. Gambar conceptual data model tersebut dapat dilihat pada Gambar 4.8.

URABAYA

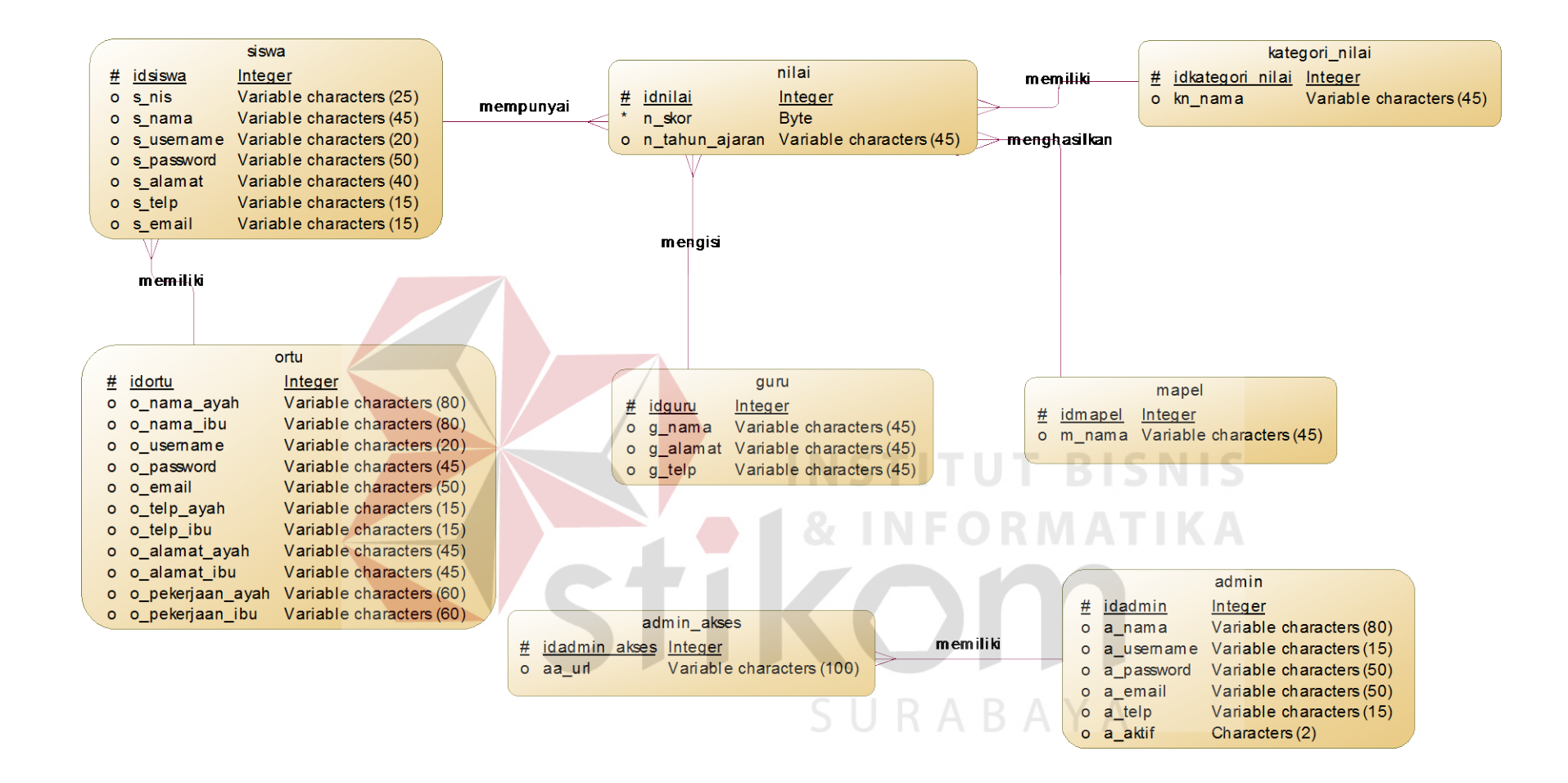

**Gambar 4.8 CDM Rancang Bangun Aplikasi Penilaian Akademik pada Lembaga Pendidikan Al-Falah Assalam Tropodo 2 Sidoarjo.**

#### **4.3.2 Physical Data Model (PDM)**

Physical data model pada proses Rancang Bangun Aplikasi Penilaian Akademik pada LP Al-Falah Assalam Tropodo 2 Sidoarjo merupakan gambaran dari struktur database yang akan digunakan dalam pembuatan sistem beserta hasil relasi dari hubungan antar table yang terkait.Adapun gambar physical data model tersebut dapat dilihat pada Gambar 4.9.

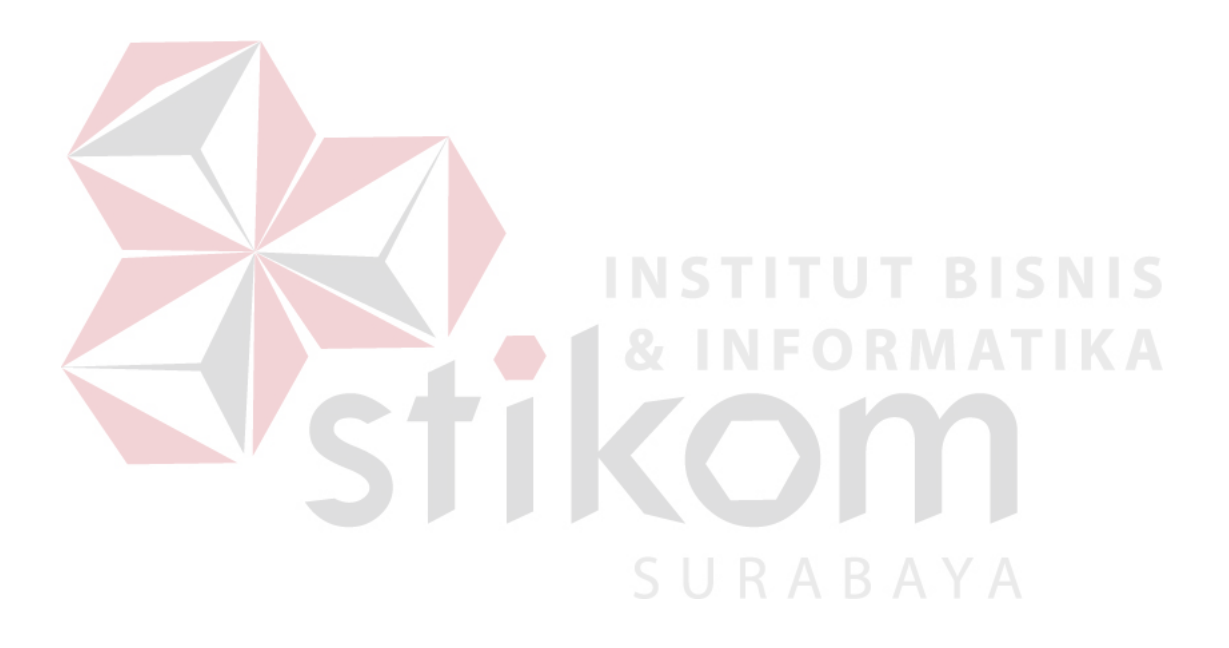

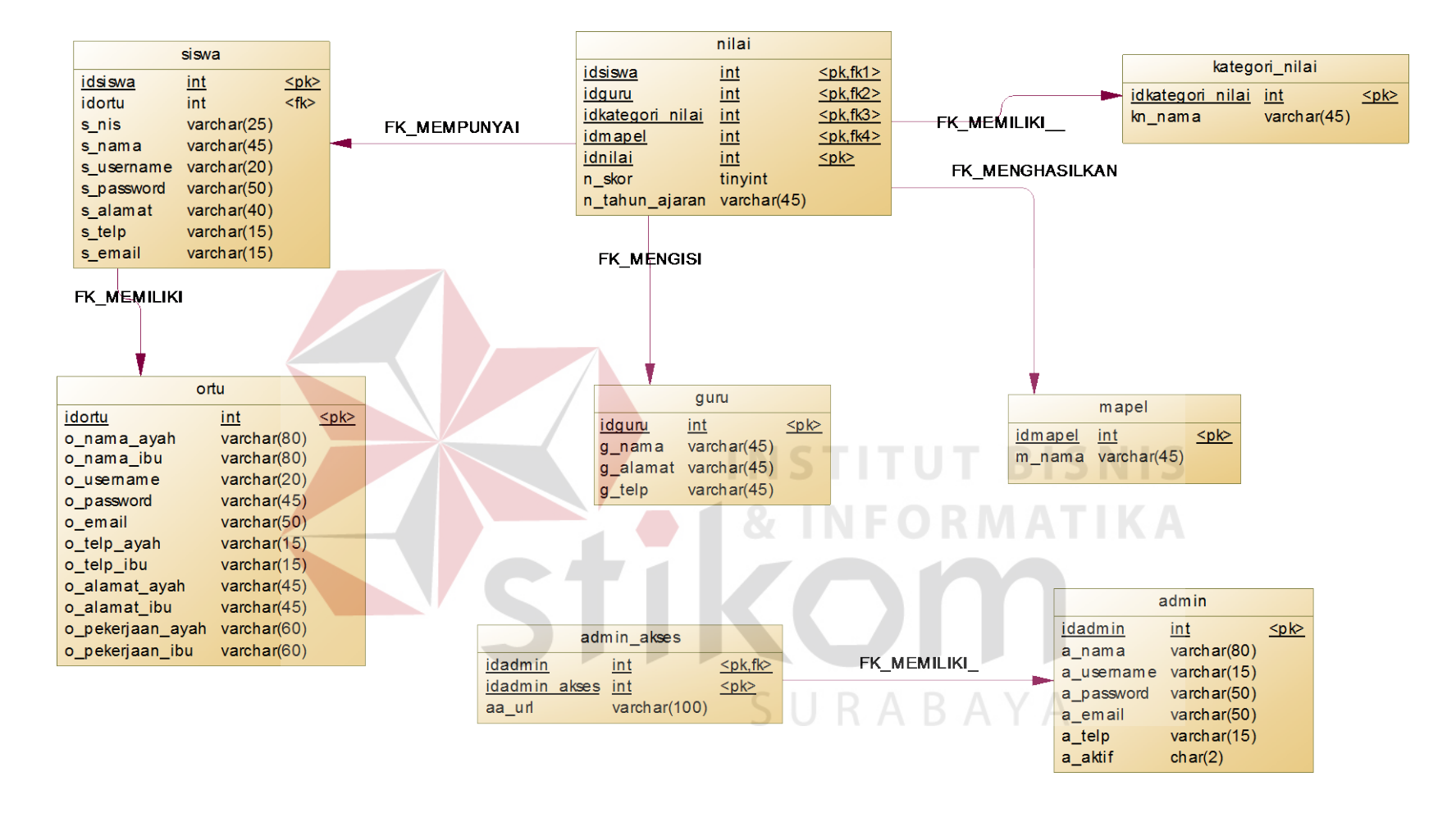

**Gambar 4.9 PDM Rancang Bangun Aplikasi Penilaian Akademik pada Lembaga Pendidikan Al-Falah Assalam Tropodo 2 Sidoarjo.**

#### **4.4 Struktur Basis Data dan Tabel**

Dalam sub bab ini akan dijelaskan struktur dari tabel-tabel yang akan digunakan dalam pembuatan rancang bangun Aplikasi Penilaian Akademik pada LP Al-Falah Assalam Tropodo 2 Sidoarjo. Data-data dibawah ini akan menjelaskan satu-persatu detil dari struktur tabel untuk setiap tabel.

1. Nama tabel : siswa

Fungsi : Menyimpan master data siswa

Primary key : idsiswa

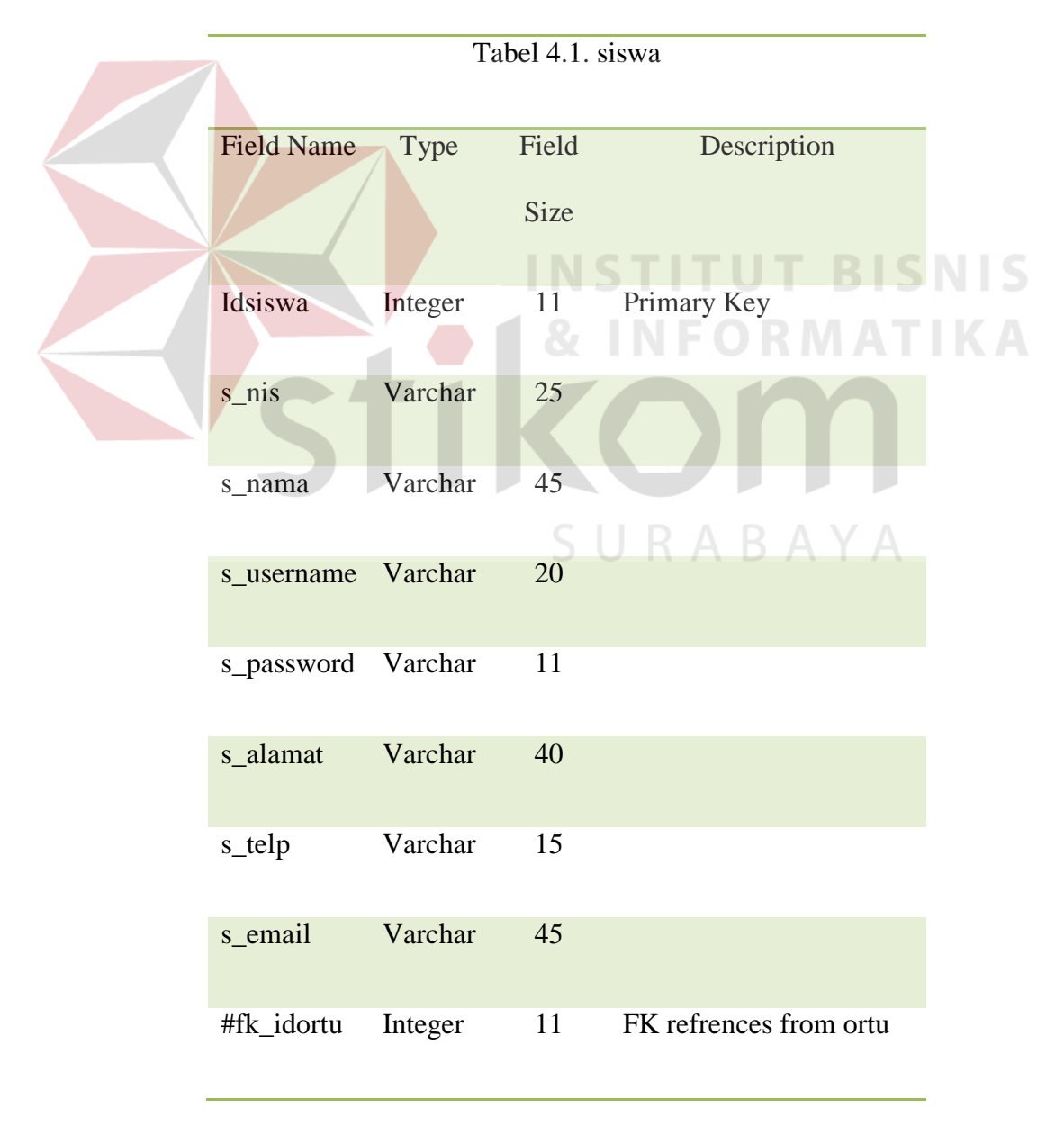

2. Nama tabel : guru

Fungsi : Menyimpan master data GURU

Primary key : idguru

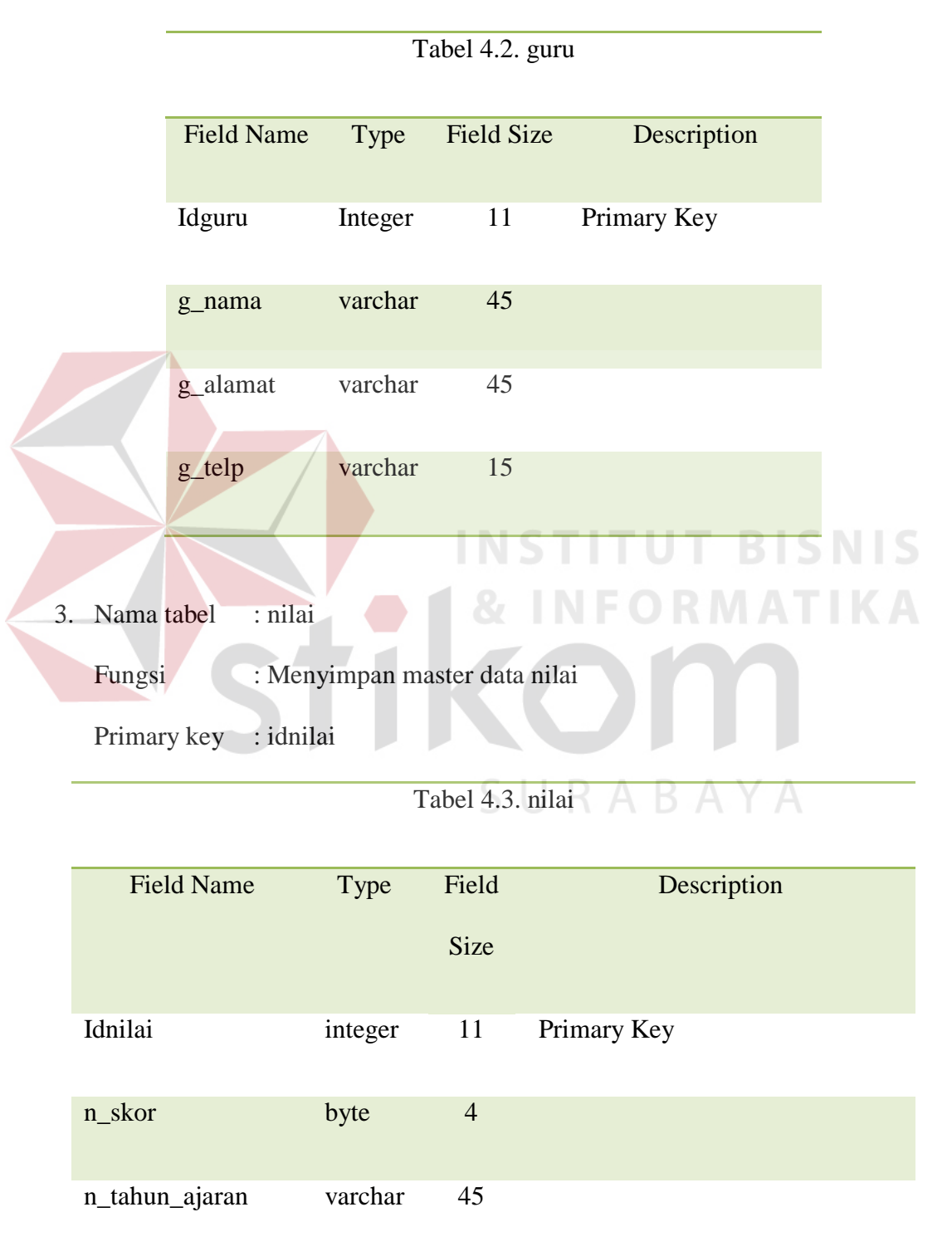

![](_page_13_Picture_91.jpeg)

4. Nama tabel : mapel

![](_page_13_Picture_92.jpeg)

5. Nama tabel : ortu

Fungsi : Menyimpan data orang tua siswa

Primary Key : idortu

![](_page_14_Picture_123.jpeg)

![](_page_15_Picture_112.jpeg)

![](_page_16_Figure_0.jpeg)

## **4.5 Implementasi Sistem**

Implementasi sistem ini akan menjelaskan tentang aplikasi Aplikasi Penilaian Akademik. Penjelasan *hardware/ software* pendukung dan apa saja yang bisa dilakukan oleh aplikasi ini. Penjelasan tentang *features* apa saja yang ada pada aplikasi ini juga akan didukung oleh tampilan *capture* dari aplikasi Aplikasi Penilaian Akademik.

## **4.5.1 Spesifikasi Perangkat**

Berikut adalah perangkat-perangkat minimal yang diperlukan untuk dapat menjalankan aplikasi ini:

### **a.** Software

- 1. Sistem operasi Microsoft Windows XP
- 2. XAMPP 1.7.7
- 3. MySQL
- 4. Google Chrome

### **b.** Hardware

- 1. Processor Core 2 duo atau yang lebih tinggi.
- 2. RAM 1 Gb atau yang lebih tinggi.

#### **4.6 Desain dan Penggunaan Program**

Dibawah ini adalah penjelasaan penggunaan masing-masing form yang ada pada aplikasi Aplikasi Penilaian Akademik yang ada pada LP Al-Falah Assalam Tropodo 2 Sidoarjo.

#### **4.6.1 Form Utama.**

Pada saat user membuka halaman aplikasi maka akan terdapat tampilan seperti dibawah ini :

![](_page_17_Picture_14.jpeg)

**Gambar 4.10 Form Utama**

### **4.6.1.1 Form Login Admin**

Jika user memilih link *Login sebagai Admin,* maka user akan masuk pada form login admin dengan tempilan sebagai berikut:

![](_page_18_Picture_66.jpeg)

**Gambar 4.11 Form Login Admin** 

## **4.6.1.1.1 Halaman Utama Admin**

Setelah menginputkan *username* dan *password,* maka user akan memasuki Halaman Utama untuk admin. Pada halaman Utama Admin terdapat tabel statistik yang berfungsi untuk menginformasikan kepada admin dalam hal ini guru yang sedang bertugas tentang jumlah data-data yang telah diinputkan sebelumnya.

| Raport Online : Admin Panel                              |                |  |  |       |  | Legin sebagai z Julianti Perwtosan   My Frohle   Logout |
|----------------------------------------------------------|----------------|--|--|-------|--|---------------------------------------------------------|
| Since one Hod day we cause the since Jane Box            |                |  |  |       |  |                                                         |
| Selamat datang, Anda Login sebagai : Juliant Perwitosari |                |  |  |       |  |                                                         |
| Statistik                                                |                |  |  | JRAB. |  |                                                         |
| Total Data Sewa                                          |                |  |  |       |  |                                                         |
| Total Data Ortu                                          | 3              |  |  |       |  |                                                         |
| Total Data Guru                                          | g              |  |  |       |  |                                                         |
| Total Data Nilai                                         | 6              |  |  |       |  |                                                         |
| Total Data Mapel                                         | $\overline{8}$ |  |  |       |  |                                                         |

**Gambar 4.11.1 Halaman Utama pada Form Admin**

Selain itu, pada Halaman Utama admin juga terdapat beberapa menu, diantara berikut dibawah ini:

## **4.6.1.1.2 Menu Siswa**

Menu tersebut memiliki fungsi untuk melakukan inputan data siswa. Berikut tampilan dari menu Siswa.

| Raport Online : Admin Panel |                                                      |                             |              |                    | Login sebagai : Julianti Perwitcisan   Ny Profile   Logout |
|-----------------------------|------------------------------------------------------|-----------------------------|--------------|--------------------|------------------------------------------------------------|
| Garu Nia                    |                                                      |                             |              |                    |                                                            |
|                             |                                                      |                             |              | Pencantar          | search a                                                   |
|                             |                                                      | $\mathbf{O}_{\text{Incoh}}$ |              |                    |                                                            |
| Nama                        | <b>Username</b>                                      | Alamat                      | Telp         | Email              | Opsi                                                       |
| Susi                        | <b>BUS</b>                                           | <b>Kupang Gurang</b>        | 085978972999 | susidink.com       | Update [] Delete                                           |
| Erwin                       | erwin                                                | Kapang Gunung               | 085978973899 | envin@hik.com      | - Undate El Delete                                         |
| Indah Dewi                  | Indan                                                | Wisma Tropodo               | 8318879988   | indah@hik.com      | Undate fil Delete                                          |
| Jonnah                      | jonnah                                               | medaeng area                | 0314999999   | jonniah @gmail.com | / Update fil Delate                                        |
|                             | Napel<br><b>NIS</b><br>6003<br>8002<br>8001<br>80000 | Katgeor Nile Admin          | Admin Akses  |                    |                                                            |

**Gambar 4.11.2 Menu Siswa pada Form Admin**

## **4.6.1.1.3 Menu Ortu**

Menu tersebut memiliki fungsi untuk melakukan inputan data orangtua siswa. Berikut tampilan dari menu ortu.

![](_page_19_Figure_4.jpeg)

**4.6.1.1.4 Menu Nilai** 

Menu tersebut memiliki fungsi untuk melakukan inputan nilai oleh para guru bidang, baik itu nilai harian, nilai ulangan ataupun nilai akhir. Berikut tampilan dari menu nilai

![](_page_20_Picture_56.jpeg)

## **Gambar 4.11.4 Menu Nilai pada Form Admin**

## **4.6.1.2 Form Login Orang Tua**

.

Jika user memilih link *Login sebagai Orang Tua,* maka user akan masuk

pada form login admin dengan tempilan sebagai berikut:

![](_page_20_Picture_5.jpeg)

**Gambar 4.12 Form Login Orang Tua** 

# **4.6.1.2.1 Halaman Utama Orang Tua**

Setelah menginputkan *username* dan *password,* maka user akan memasuki

Halaman Utama untuk orang tua. Yang memiliki tampilan sebagai berikut.

| Main.      |             |       |                 |               |              |               |                    |
|------------|-------------|-------|-----------------|---------------|--------------|---------------|--------------------|
| Data Siswa |             |       |                 |               |              | Pencariar     | pearch             |
| ID         | <b>NIS</b>  | Nama  | <b>Username</b> | Alamat        | Telp         | Email         | Opsi               |
| 14         | <b>B003</b> | Sue.  | SUB             | Kupang Gunung | 085978972899 | susigihik.com | Culhat Nilai       |
|            | 8002        | Erwin | enm             | Kupang Gunung | 085978972899 | erwm@hik.com  | <b>Citchat Mia</b> |

**Gambar 4.12.1 Halaman Utama pada Form Orang Tua** 

Dimana pada halaman tersebut terdapat akan tampil jumlah siswa yang merupakan ananda dari wali tersebut yang bersekolah disana. Serta orangtua dapat melihat setiap detil nilai para putra-putrinya.

## **4.6.1.2.2 View Nilai Siswa**

Pada Halaman View Nilai Siswa, orang tua dapat melihat update nilai putra-putrinya. Baik nilai harian maupun nilai ujian. Yang memiliki tampilan sebagai berikut.

![](_page_21_Figure_3.jpeg)